# 人大附中早培公益课及筛查系统使用说明

### 一、电子设备硬件、软件要求

- 1.电脑
	- ① 操作系统:Windows(推荐 Win7、Win10)或 Mac OS(10.14 以上);
	- ② 音视频系统:

需具备可正常工作的摄像设备(内置或外置摄像头均可)和可正常工作的音频输入设备; 活动期间将全程使用摄像头,需确保电脑摄像头开启, 无遮挡;

- ③ 网络系统:可正常上网;
- ④ 补充说明:

如使用笔记本电脑请保持电量充足,建议全程使用外接电源; 整个活动期间,不可以任何方式连接第二屏幕。

#### 2.用作鹰眼第二视角监控的设备

- ① 具备正常上网功能的智能手机或平板设备,必须带有可正常工作的摄像头。
- ② 需要安装的浏览器:

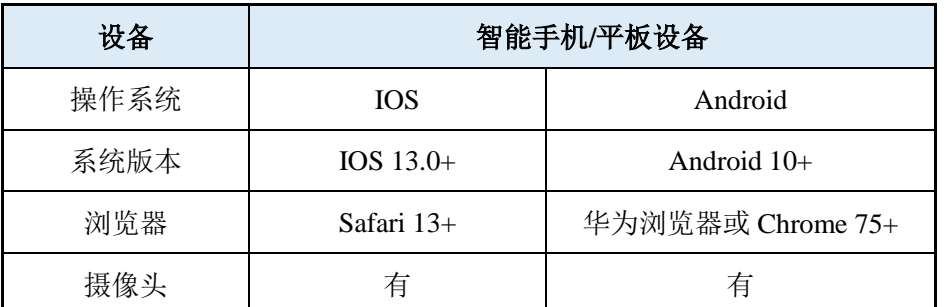

- 安卓手机(作为鹰眼监控的设备):推荐下载安装谷歌或华为浏览器使用,华为浏览器可通 过应用市场内搜索下载安装。(如手机自带应用市场内没有华为浏览器,可先安装华为应用 市场,再搜索下载华为浏览器)
- 强烈建议使用推荐的浏览器登录监控;选用其他浏览器可能导致监控过程出错,其后果只能 由学生自行承担。
- ③ 手机或平板支架:将智能手机或平板设备固定摆放,便于按监控视角要求调整到合适的位置和高度。
- ④ 补充说明:

请确保电量充足,建议全程使用外接电源; 建议在活动期间关闭与活动无关的应用或功能。避免来电或其他应用打断监控过程。

- 3.网络条件要求
	- ① 应具有稳定的网络条件,支持电脑和鹰眼监控设备同时联网。
	- ② 网络带宽不低于 20 Mbps, 建议使用带宽 50 Mbps 或以上的独立光纤网络;
	- ③ 每名学生可使用的网络上传速度不低于 2 MB/s;
	- ④ 建议准备 4G、5G 等手机移动网络作为备用网络;并事先做好调试,以便出现网络故障时能迅速切 换备用网络继续作答;
	- ⑤ 补充说明:如发生网络故障,系统会即时提醒学生。学生看到异常提示后请迅速联系家长修复网 络。故障解决后,学生可重新进入系统继续相关活动。网络故障发生之前的所有互动记录均会保 存;但由于设备或网络故障导致的时间损失,不会获得补偿。

## 二、客户端安装

1.ClassIn 客户端的下载及安装。

打开链接:<https://www.eeo.cn/cn/download.html> 即可进入下载页面。

#### 第 **1** 页,共 **10** 页

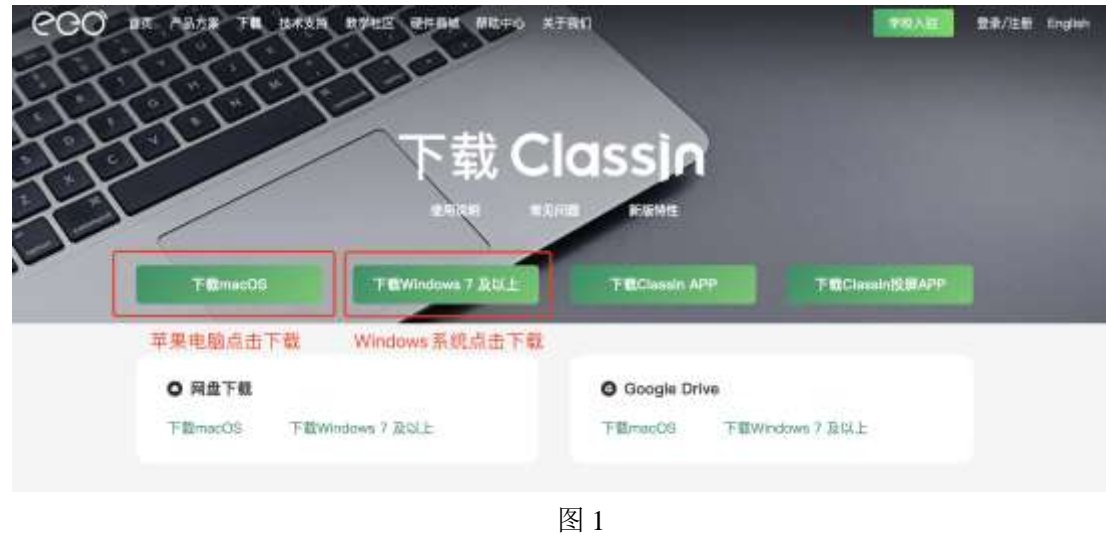

根据学生电脑的操作系统类型,下载相应版本,并按默认模式进行安装即可。

安装完成后,桌面及开始菜单将出现 → ClassIn 的图标。

前期已安装过 ClassIn 客户端的同学可跳过本环节,但建议通过"设置一检查更新"升级至最新版本。 如在安装 ClassIn 客户端过程中遇到问题,可向 [support\\_rdfz@eeoa.com](mailto:support_rdfz@eeoa.com) 发送邮件进行咨询或拨打 400-077-1585 进行咨询(咨询时间:10:00~18:00)。

2.易考客户端的下载及安装

打开链接:<https://eztest.org/exam/session/141616/client/download/> 即可进入下载页面。

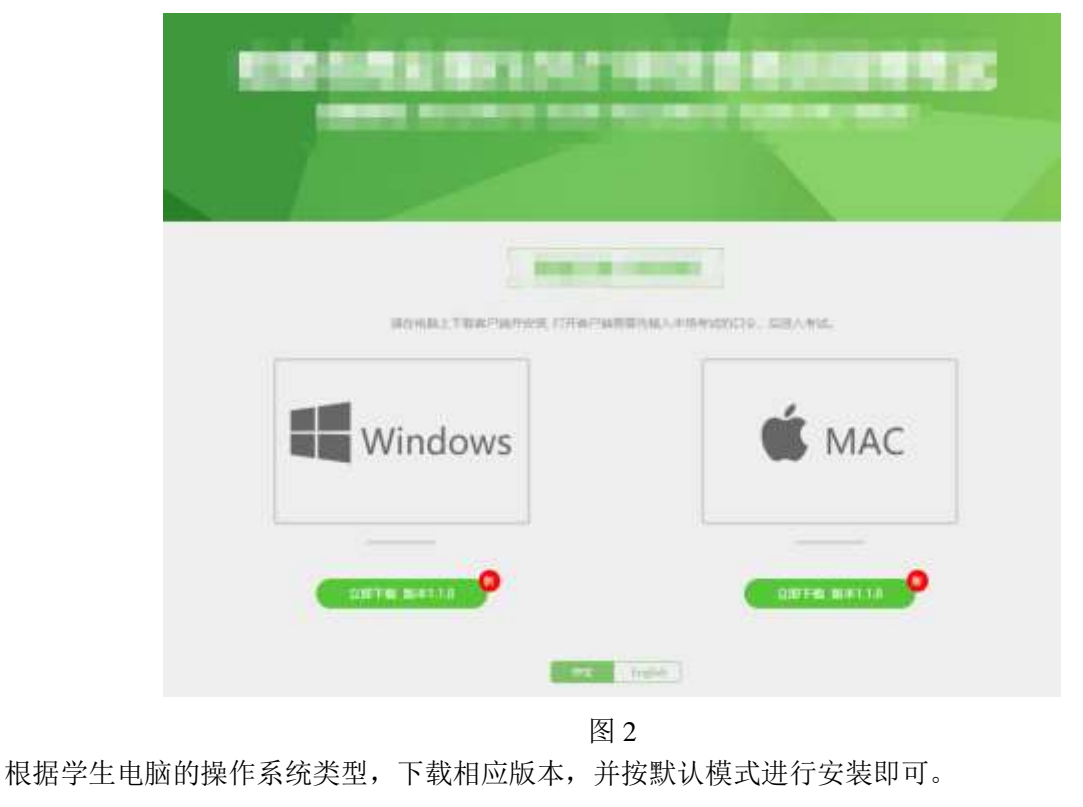

安装完成后,桌面及开始菜单将出现 Bartest 的图标。

第 2 页, 共 10 页

前期已安装过易考客户端的同学可跳过本环节。 在安装易考客户端过程中遇到问题,可点击客户端下载页面的"技术支持"进行咨询。

# 三、自主体验

- 1.易考客户端的试用
	- ① 双击 eztest 图标,运行易考客户端,在客户端登录界面输入口令:141616。

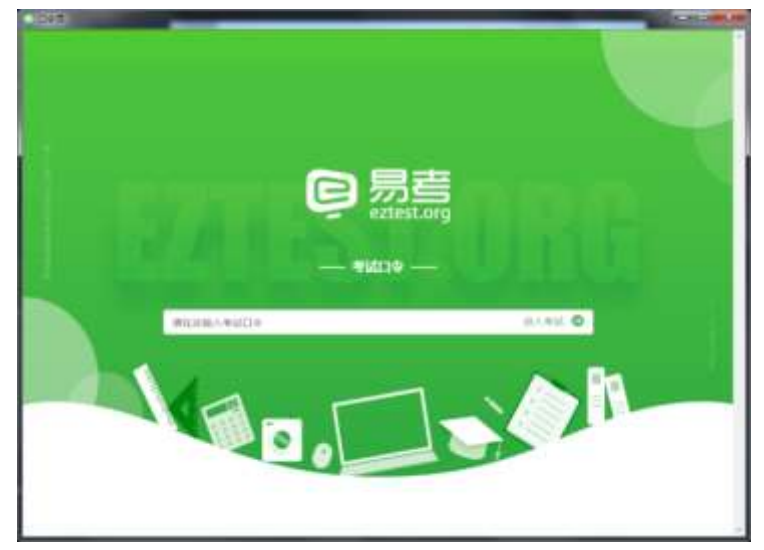

图 3

注意:每次活动的口令各不相同。上述口令仅适用于自主体验环节。

后续活动的口令将由系统以短信的方式发送至学生预留的手机号。请注意查收。

② 输入口令后,点击"调试设备"查看本机摄像头、麦克风是否可用(如图 4 所示)。如能清晰地看 到摄像头图像,可以正常播放调试录音,说明摄像头、麦克风调用正常(如图 5 所示)。

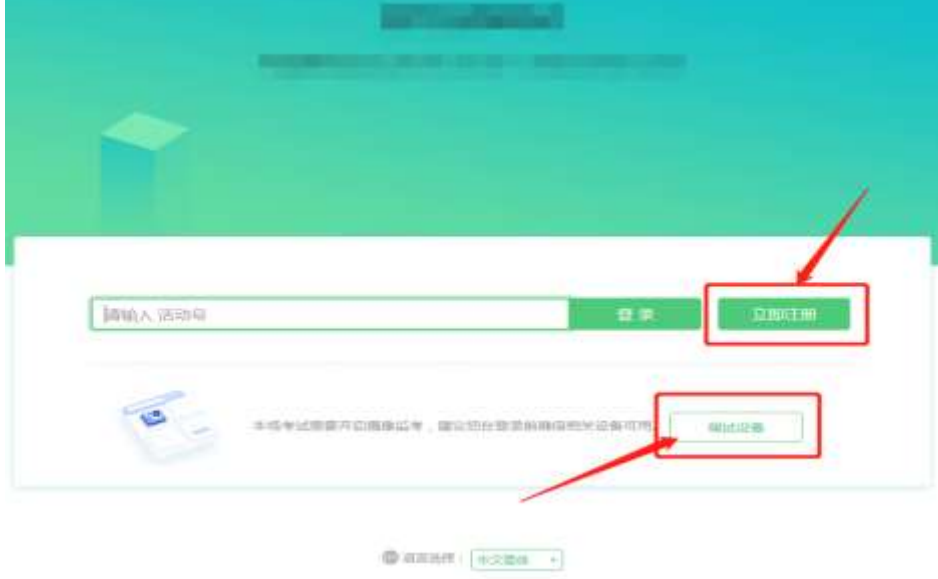

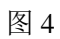

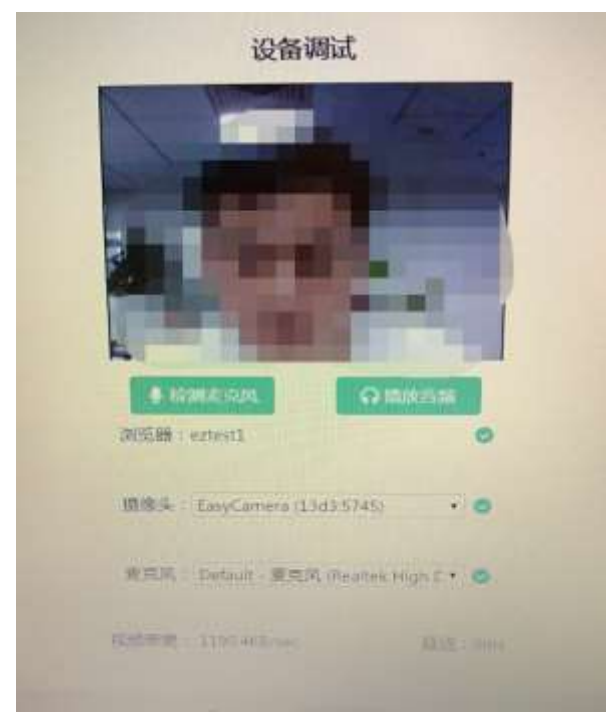

图 5

活动期间要求需同时开启音频、视频监控,需同时调试摄像头与麦克风。

③ 自主体验环节,点击"立即注册"(如图 4 所示),在弹出的"基本信息确认"页面准确输入相关 信息后,点击确定(如图 6 所示)。

注意: 整个"操作③"均为自主体验阶段特有的环节。在全真模拟活动及正式活动时, 注册功 能会被关闭。学生应使用通过短信收到的活动号在上一界面进行登录。为方便学生进行体验,自主 体验阶段,同一名学生可使用同样的信息先后进行多次注册。姓名处填写汉字或拼音均可。

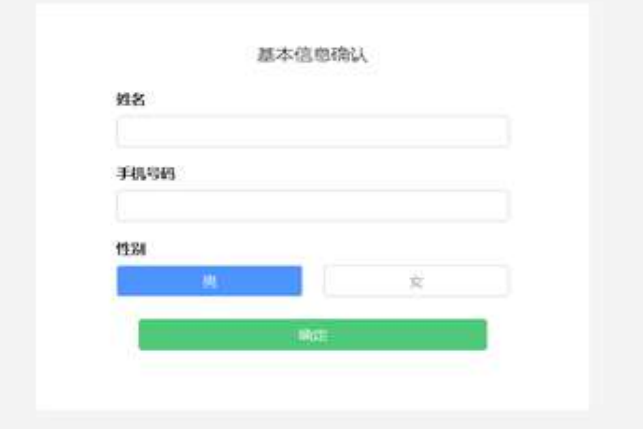

图 6

系统将生成一个临时准考证号(如图 7)。点确定即可。注意,下图显示的准考证号仅供演示界 面使用。活动时,请使用电脑客户端上实际显示的准考证号登录系统。

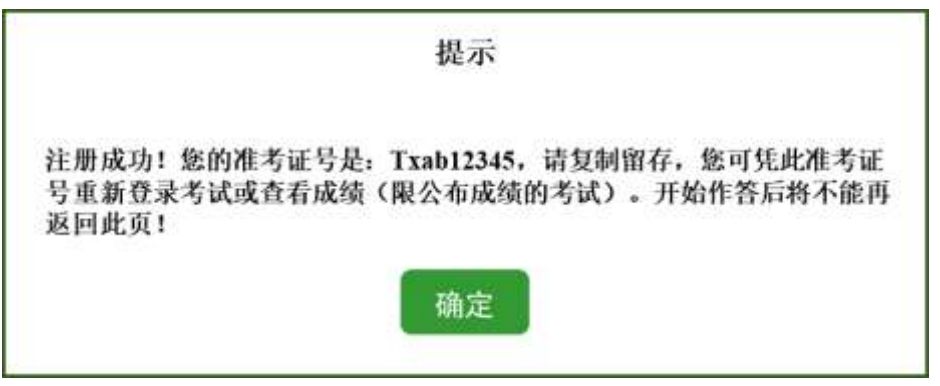

- 图 7
- ④ 阅读并同意《诚信承诺书》后,进入图像采集环节。系统会提示学生拍摄个人正面照。请务必确保拍 照时光线充足、图像清晰。照片应包括学生完整的面部和肩部。(如图 8 所示)。

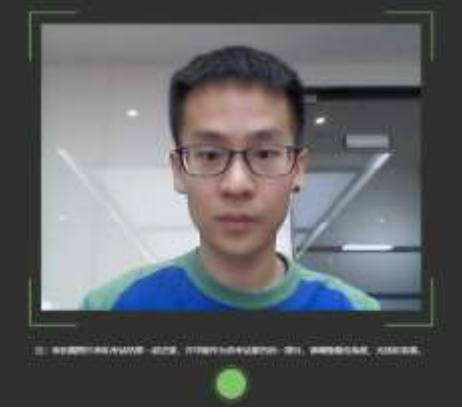

图 8

- ⑤ 电脑端登录成功后,电脑设备上会显示鹰眼监控二维码。使用智能手机或平板设备扫描二维码(如图 9 所示);
	- 注:以下呈现的二维码仅供展示,请以电脑上实际显示的二维码为准。

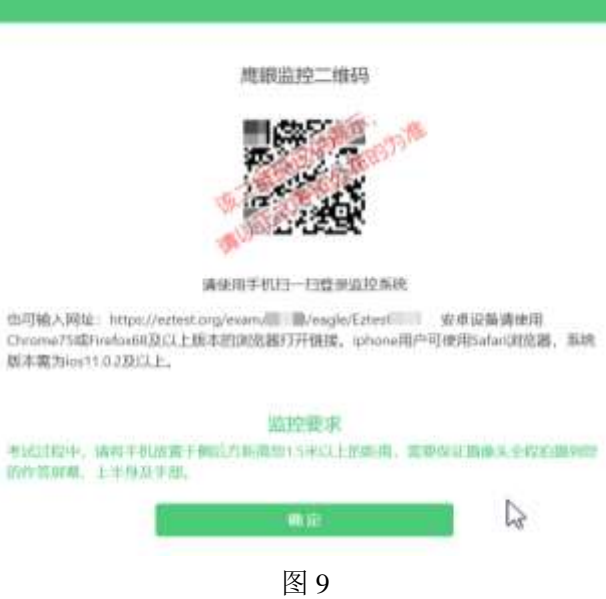

- 2.鹰眼监控设备的架设与试用
	- ① 请根据系统提示使用指定浏览器扫描电脑客户端展示的二维码。

第 5 页, 共 10 页

如使用 IOS 设备(iPhone、iPad)作为监控设备,扫描二维码后请依据提示使用 Safari 打开鹰眼 监控;

如使用安卓设备扫描二维码后,请点击页面右上角"三个点",选择使用推荐浏览器(华为或者 谷歌浏览器)登录鹰眼监控。打开鹰眼监控后点击"进入监控"按钮,进入下一页(如图 10 所示)

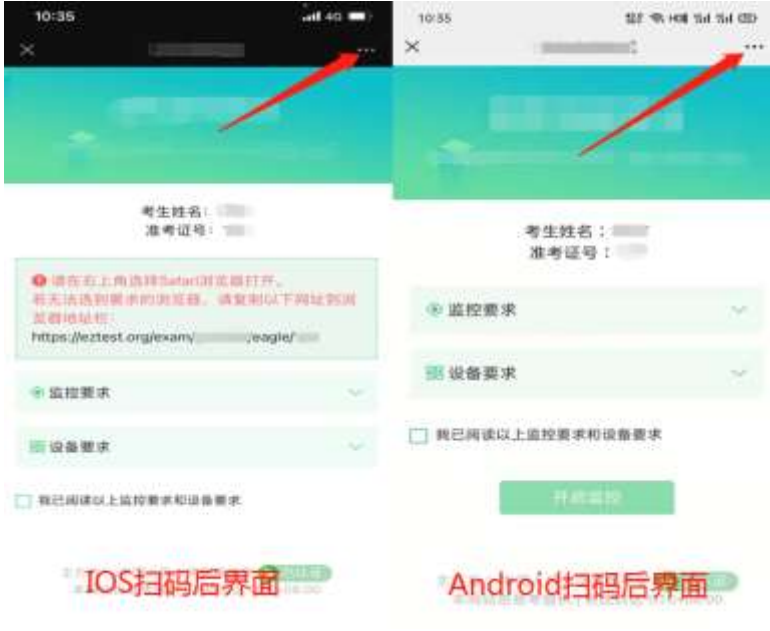

图 10

② 请允许 eztest.org 访问相机(如图 11 所示)。

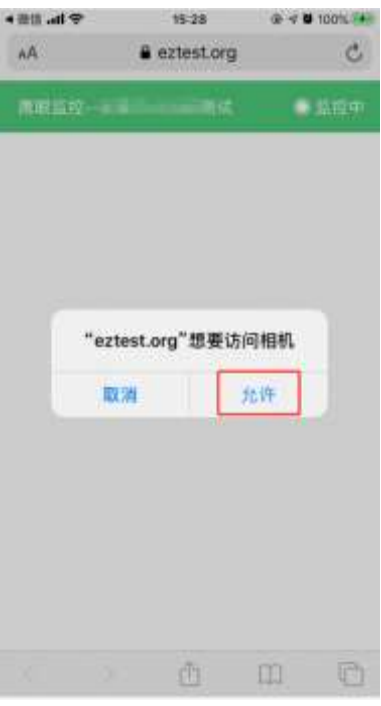

图 11

③ 请将鹰眼监控设备摄像头架设在学生的侧后方,与学生距离 1.5 米-2 米,摄像头高度 1.2-1.5 米, 与 电脑位置成 45 度角(如图 12 所示)。请确认监控摄像头正常工作无遮挡, 监控范围覆盖学生上半身 (双手可见)、完整的电脑、草稿纸、以及学生周边环境。保证作答区域光线均匀充足,避免监控画 面过暗或过亮,导致监控效果不佳被判定为违纪。

请务必确定监控设备摆放牢固、稳定,避免活动过程中设备倾倒对学生造成伤害或带来其他损失。

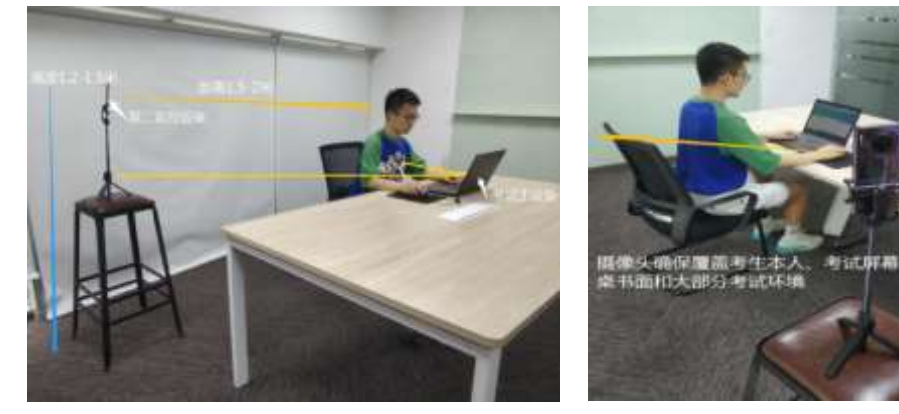

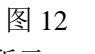

架设好后,鹰眼监控设备视角效果如图 13 所示。

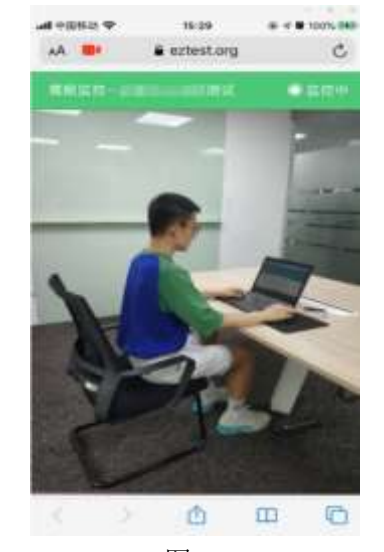

图 13

活动过程中采集的所有信息,将只允许校方查阅,作为判定学生是否遵守活动规则的辅助依据; 不会用在除此之外的其他用途。

4 鹰眼监控设备设置并固定完毕后,在电脑客户端的界面上点击"确定"按钮(如图 14 所示);

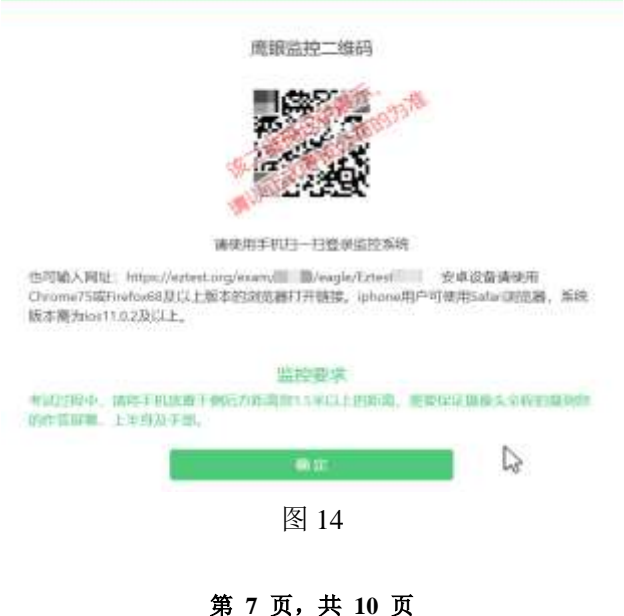

⑤ 若活动过程中出现网络故障,修复网络后,在电脑端界面点击下图中标示的图标重新打开鹰眼监控二 维码,重复第①~④步即可重新扫描并登陆鹰眼监控(如图 15 所示)。

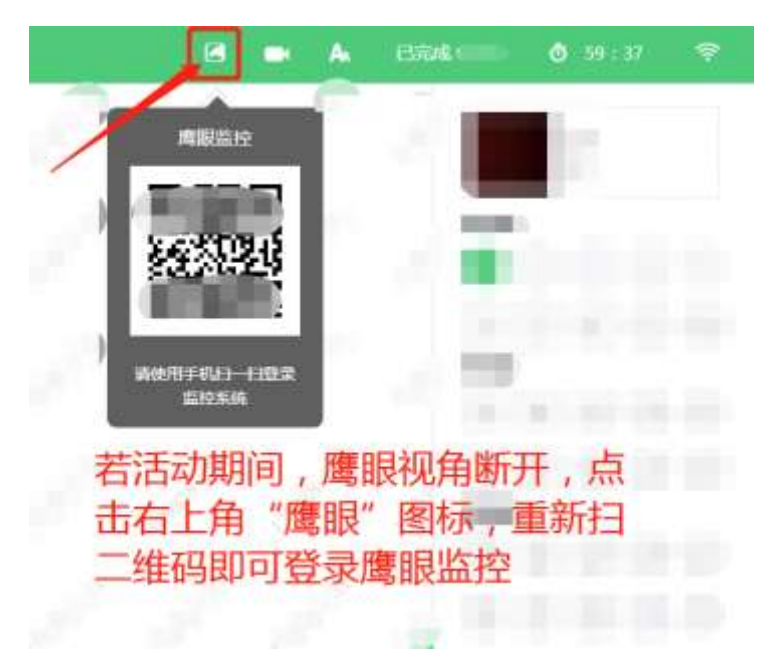

图 15

- ⑥ 活动结束后,待电脑客户端完成所有操作后,鹰眼监控会自动关闭。
- ⑦ 活动过程中,如遇到设备或操作等技术问题,可点击屏幕右侧"技术支持"获取帮助。

### 特别提醒:技术支持仅解答系统相关的问题,严禁向技术支持透露或咨询与活动内容有关的问题。

3.ClassIn 客户端的试用

### 注意:易考客户端和 **ClassIn** 客户端不能同时运行。试用 **ClassIn** 客户端时,请关闭易考客户端。

- ① 报名环节结束后,学校将进行审核及账号创建。审核通过的学生将收到一条短信。其中包含 ClassIn 系统的登录密码。审核未通过的学生,将收到电话通知或包含未通过审核原因的短信通知。
- ② 通过审核的学生可双击 ClassIn 图标,打开 ClassIn 客户端。如图 16。用学生预留的手机号码及短信 提供的密码登录。

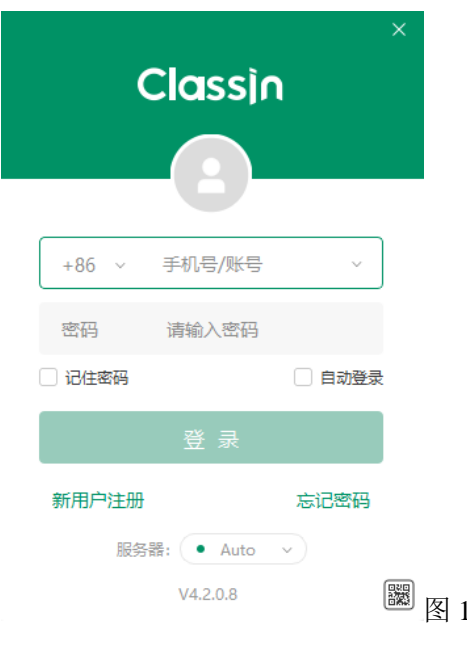

第 **8** 页,共 **10** 页

图 16

③ 登录后点击窗口左下角的设备检测图标(如图 17)。

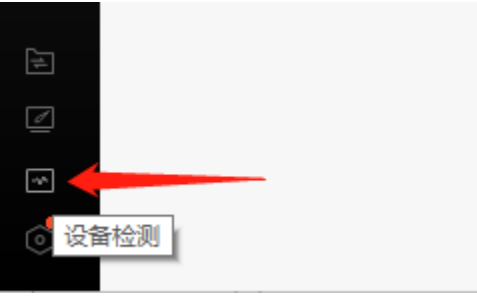

图 17

根据系统提示逐项完成检测后,系统提示"设备状况正常"(如图 18)。 设备检测

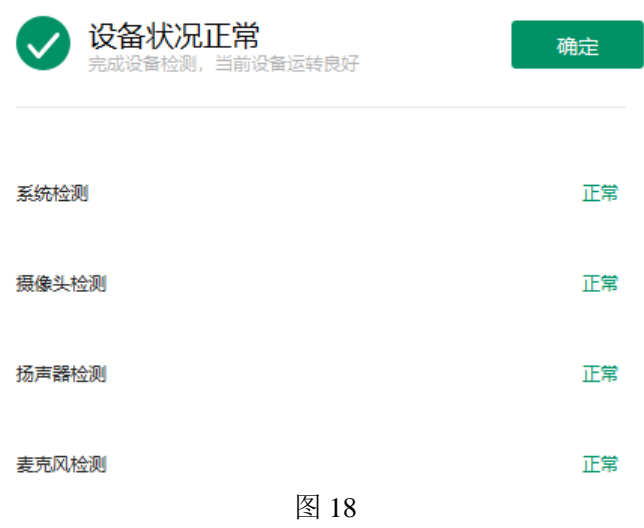

# 四、全真模拟活动及正式活动流程。

- 1.在电脑上打开 ClassIn 客户端。
	- ① 活动未开始前,在 ClassIn 列表中会出现班级及其对应的上课时间(如图 19 所示)。

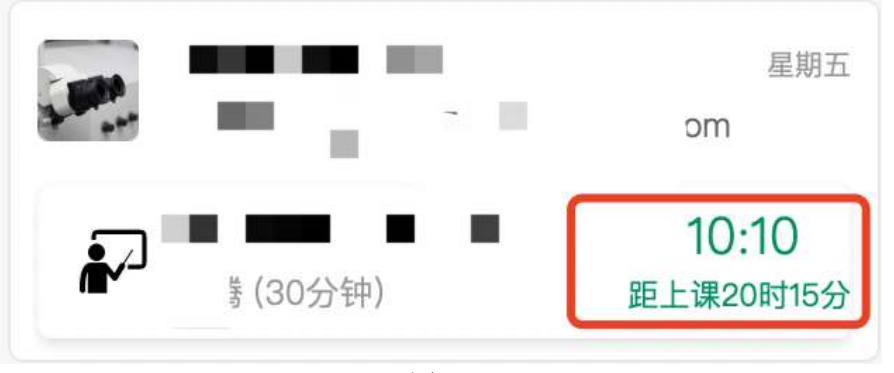

图 19

② 在活动开始前 20 分钟, 在 ClassIn 列表中会出现允许进入教室(如图 20 所示)。建议学生看到该指 示后即进入教室,打开音视频设备,调试好电脑后等待活动开始。

#### 第 **9** 页,共 **10** 页

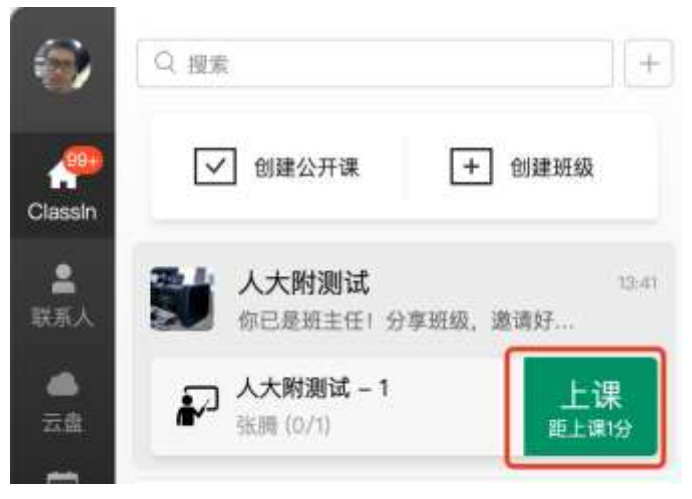

图 20

- ③ 进入教室后根据老师的指引进行学习。
- ④ 听课过程中,可使用一张 **A4**(或 **16** 开)大小的白纸记笔记。桌上还可摆放一支铅笔、一把格尺、 一块橡皮。除以上文具以外,学生视线范围内不能放置其他书籍、资料或文具。

2.待课程完全结束后。完全关闭 ClassIn 客户端,不要只将其最小化。然后打开易考客户端。 注意:两个客户端同时打开时,会形成冲突。导致后开启的客户端无法正常使用。

- 3. 查收手机短信,获取当次活动的"考试口令"。全真模拟活动前,还会收到"准考证号"。
- 注意: ① 每场活动的"考试口令"各不相同。一定要注意查收短信。
	- ② 每场活动的"准考证号"保持不变,相当于"用户名**+**密码",请务必妥善保管。该号码泄露将导 致学生无法参与后续活动。
	- ① 易考客户端输入考试口令。
	- ② 在易考客户端输入准考证号。
	- ③ 后续环节与自主体验阶段相同,进行互动答题。
	- ④ 答题过程中,可保留听课时所记录的笔记,并将这张纸的空白区域做为草稿纸。不得更换其他纸张。 除上述草稿纸外,桌上还可摆放一支铅笔、一把格尺、一块橡皮。除以上文具以外,学生视线范围内 不能放置其他书籍、资料或文具。
- 4. 系统提示"感谢您完成测试"后, 整场活动结束。可关闭各客户端和设备。 后续活动安排将以短信的形式发送至预留手机号码,请保持手机畅通。注意防止各类软件将短信屏蔽。